# **Access Training Two Ways**

1. Through the email you received from HRCompliance.

2. Through the access.Caltech.edu site.

1. Access through email from HRCompliance@caltech.edu.

- Open the email you received from HRCompliance@caltech.edu.
- Click on the "Get Started" button at the bottom of the email.

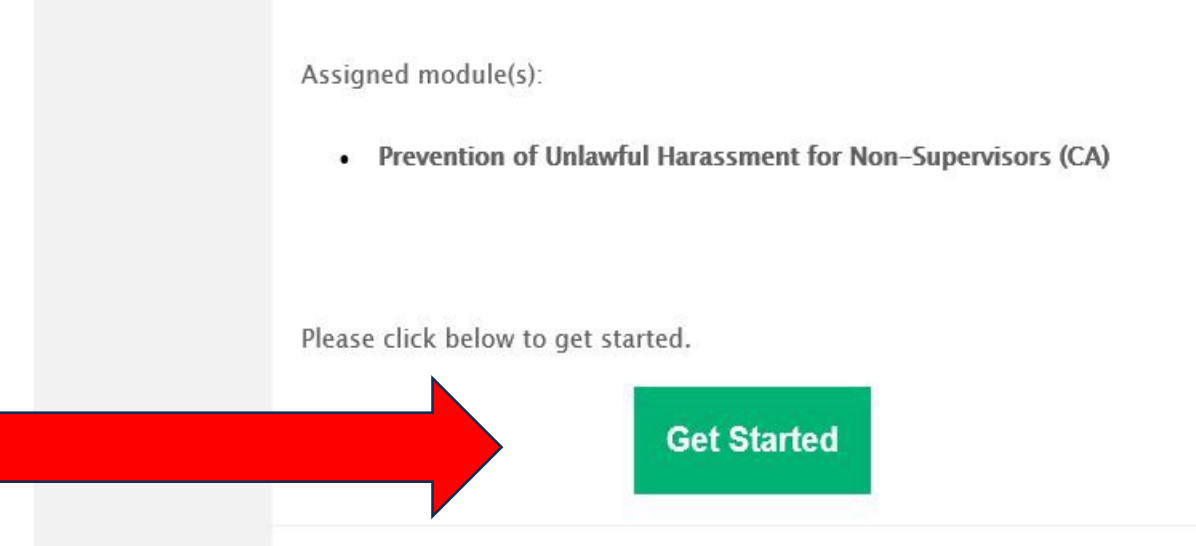

## **Caltech**

Enter your Access Caltech credentials. If you do not know your log in credentials please contact IMSS.

You are about to access:

app.getinclusive.com

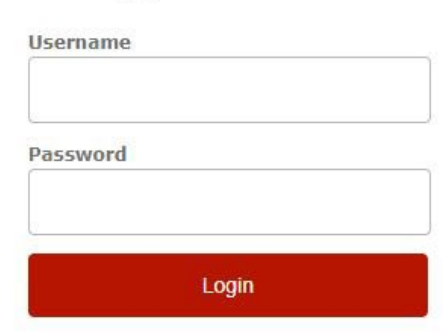

ATTENTION: If you are using a shared or publicly-accessible computer, be sure to quit/close out of the browser program completely to ensure your session is terminated.

- > Forgot your password?
- » Need Help?
- > Terms of Use

### In order to start the training, click the b "Start" button.

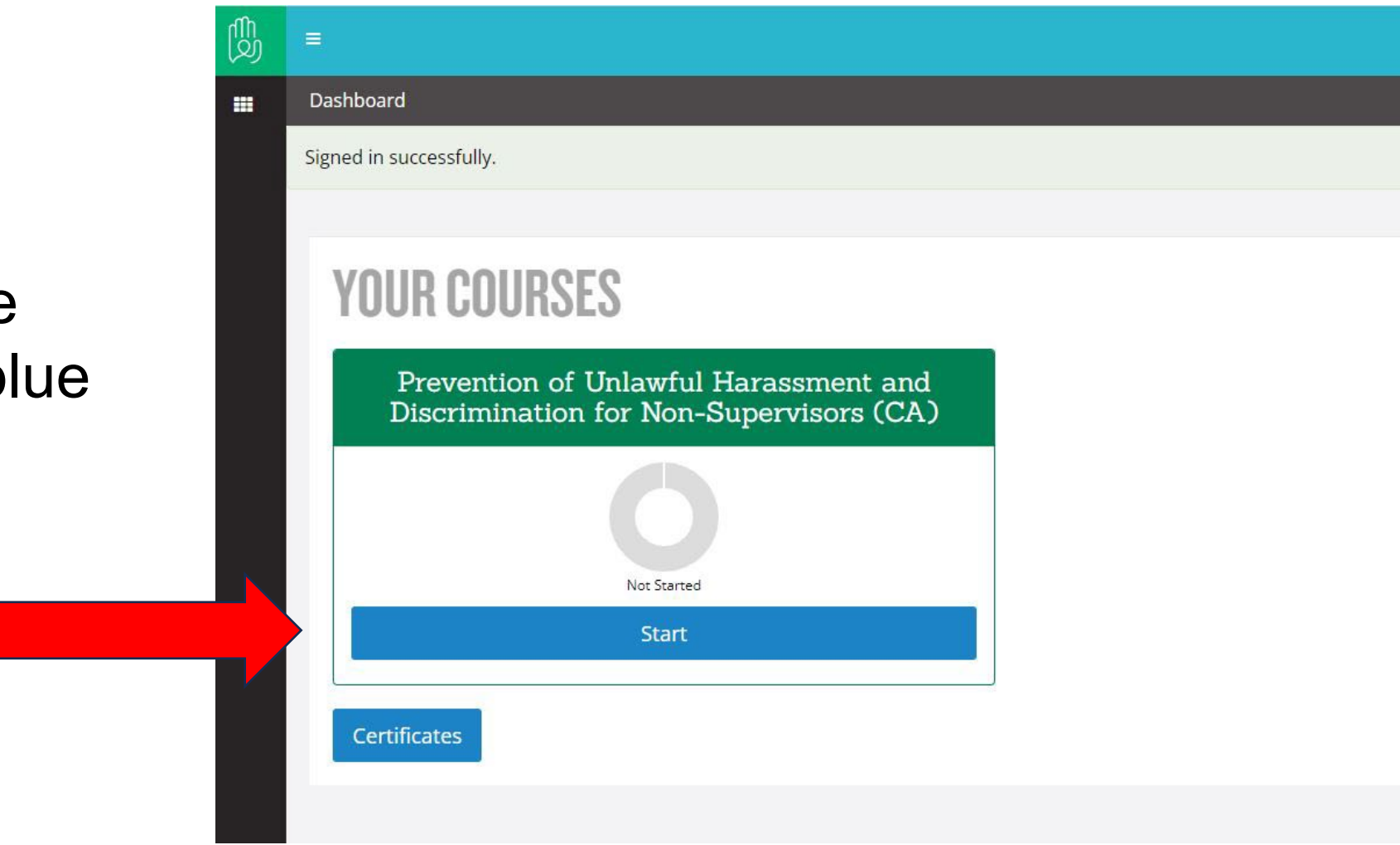

2. Access through the access.Caltech.edu site.

- Open your browser and enter access.caltech.edu.
- Log into Access Caltech using your credentials. If you do not know your log in credentials please contact IMSS.

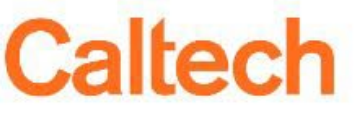

You are about to access:

app.getinclusive.com

### **Username** Password

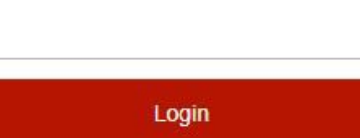

ATTENTION: If you are using a shared or publicly-accessible computer, be sure to quit/close out of the browser program completely to ensure your session is terminated.

> Forgot your password? » Need Help? > Terms of Use

• Under the Self Service list scroll down to and click on "Prevention of Unlawful Harassment Training".

#### Your Online Applications

#### Self Service

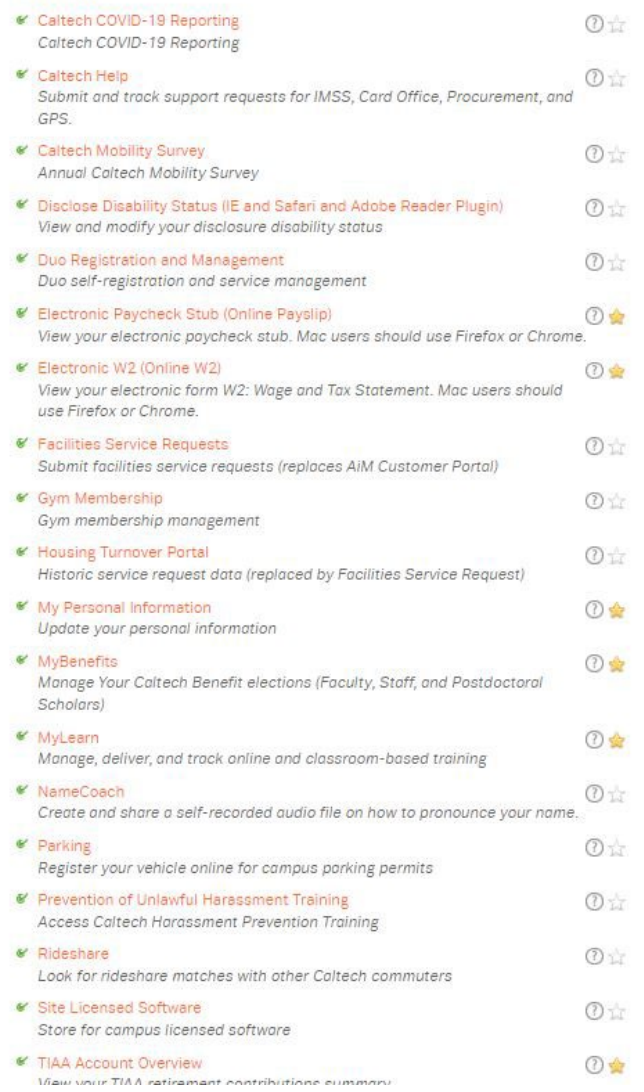

### In order to start the training, click the b "Start" button.

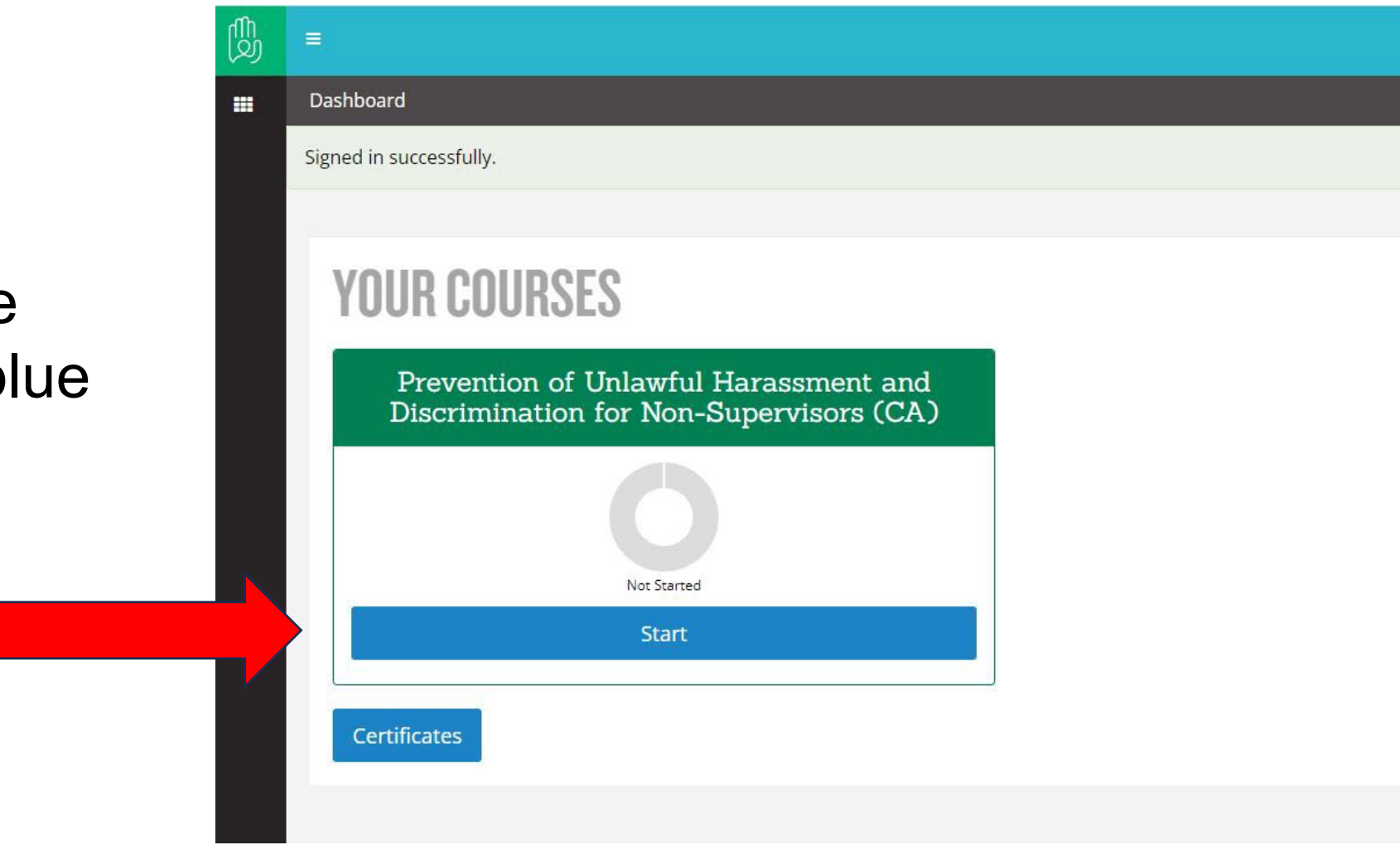